### <span id="page-0-0"></span>**Alle Bedienelemente befinden sich am unteren Rand des Browserfensters:**

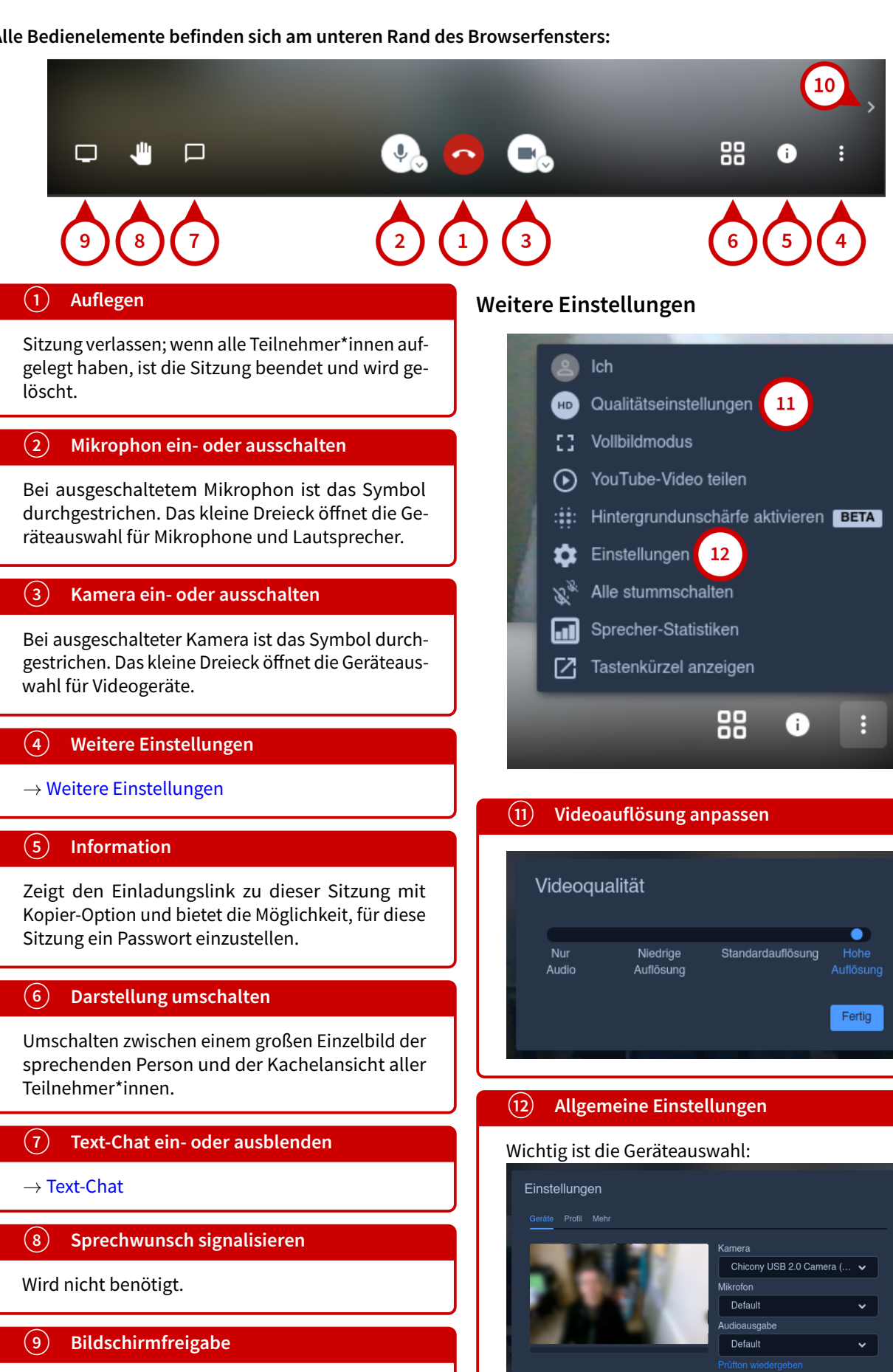

OK Abbrecher

Umschalten zwischen Live-Video und Bildschirmfreigabe; → [Bildschirmfreigabe](#page-1-1)

### **<sup>10</sup> Miniaturbilder ein- oder ausblenden**

Miniaturbilder der Teilnehmer\*innen ein- oder ausblenden (nur in der Einzelbild-Ansicht verfügbar).

## <span id="page-1-0"></span>**Text-Chat**

Nach dem ersten Klick auf  $\overline{7}$  muss ein Anzeigename eingegeben werden, der für den Rest der Sitzung gültig ist:

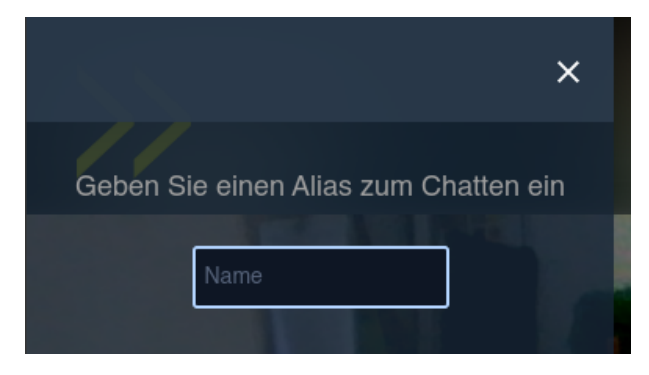

Dann kann unten links Text eingegeben werden (nach Klick auf das Smiley auch einige Symbole) ...

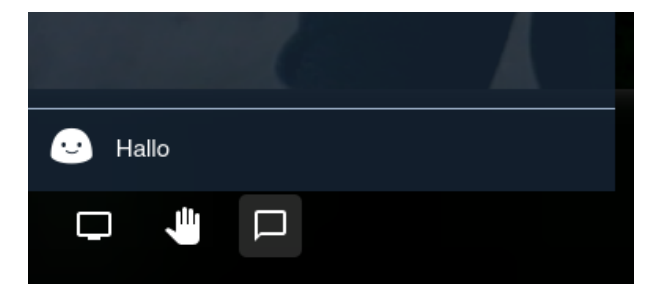

...der nach Drücken der Eingabetaste im Chat-Verlauf erscheint:

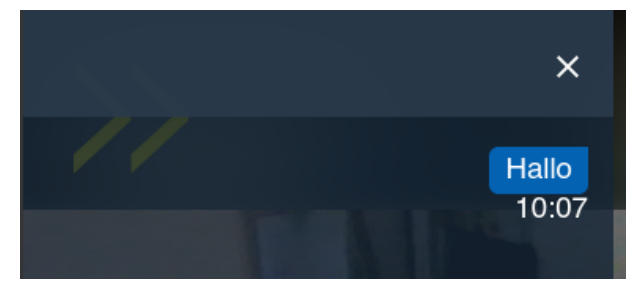

Weitere Klicks auf  $\binom{7}{7}$  blenden die Chat-Anzeige ein oder aus.

# <span id="page-1-1"></span>**Bildschirmfreigabe**

Mit einem Klick auf (9) kann die Bildquelle zwischen der eigenen Videokamera und dem Computerbildschirm (Bildschirmfreigabe) umgeschaltet werden. In Chrome-basierten Browsern erscheint der folgende Auswahl-Dialog:

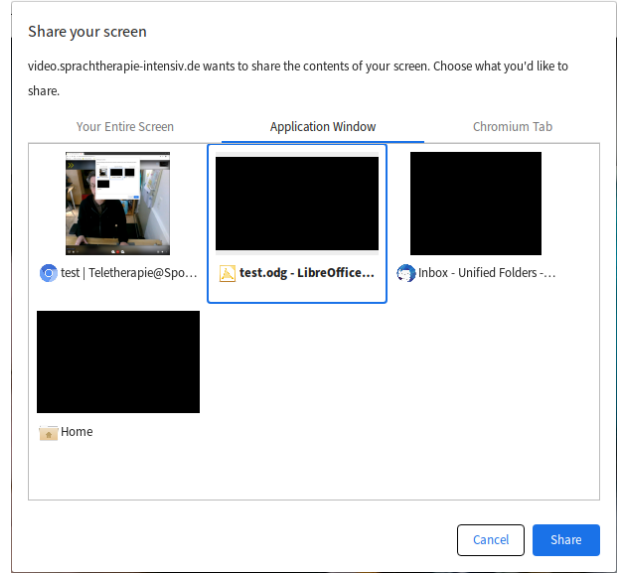

#### Zur Wahl stehen

- 1. Der ganze Bildschirm (Your Entire Screen)
- 2. Ein Programm-Fenster (Application Window)
- 3. Ein Browser-Tab (Chrome Tab)

Bei (2) und (3) kann das Programm-Fenster (s. Beispiel) bzw. der Browser-Tab ausgewählt werden. Mit Klick auf Share sehen die anderen Teilnehmer\*innen die Bildschirmfreigabe anstatt des Kamerabildes.

Im Firefox erscheint der folgende Dialog:

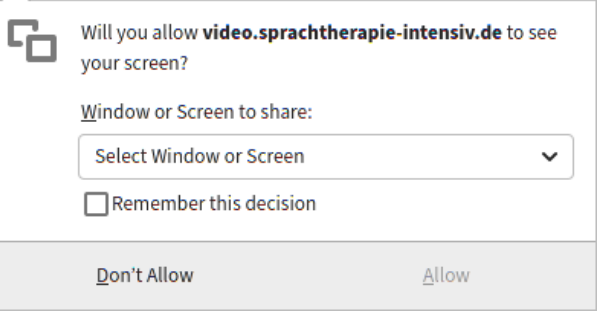

Im Menü kann ein Programm-Fenster oder der ganze Bildschirm ausgewählt werden; mit Erlauben / Allow startet die Bildschirmfreigabe.

Ein erneuter Klick auf <sup>9</sup> beendet die Bildschirmfreigabe und aktiviert wieder die Videokamera.